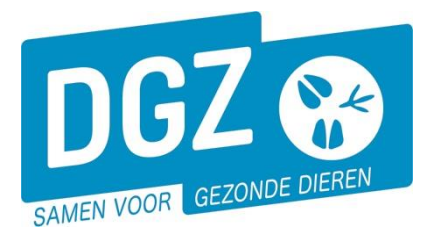

**Dierengezondheidszorg Vlaanderen vzw** Contactadres: Industrielaan 29 - 8820 TORHOUT Maatschappelijke zetel: Hagenbroeksesteenweg 167 - 2500 LIER BTW BE 0409.450.856 • RPR Antwerpen - afdeling Mechelen [info@dgz.be](mailto:info@dgz.be) • 078 05 05 23 • **www.dgz.be**

# HANDLEIDING: STARTEN MET VEEPORTAAL: AAN DE SLAG!

## **1. Aan de slag met Veeportaal**

Hou je gebruikersnaam en paswoord bij de hand. Surf naar [www.dgz.be](http://www.dgz.be/) en klik rechtsboven op 'MIJN DGZ'.

Vervolgens klik je op de knop 'START VEEPORTAAL'

**START VEEPORTAAL** 

Geef vervolgens uw gebruikersnaam en paswoord in en druk op de knop **'Aanmelden'**.

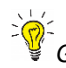

*Gebruikersnaam en paswoord zijn hoofdlettergevoelig.*

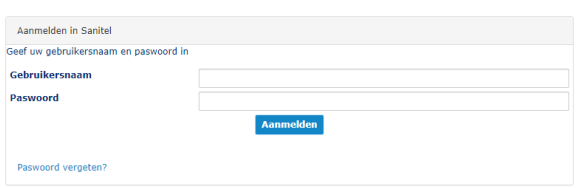

 $\Box$  078 05 05 23 MIJN DGZ

 $\alpha$ 

Eerst kom je op het prikbord terecht. Om op de startpagina van Veeportaal te komen, klik je bovenaan op **'Sanitel.net-PRD'**.

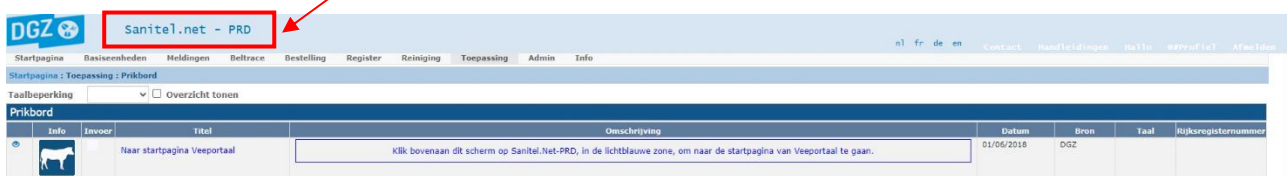

Vervolgens komt je op de startpagina en zie je een menu met alle taken die je kunt uitvoeren met behulp van Veeportaal.

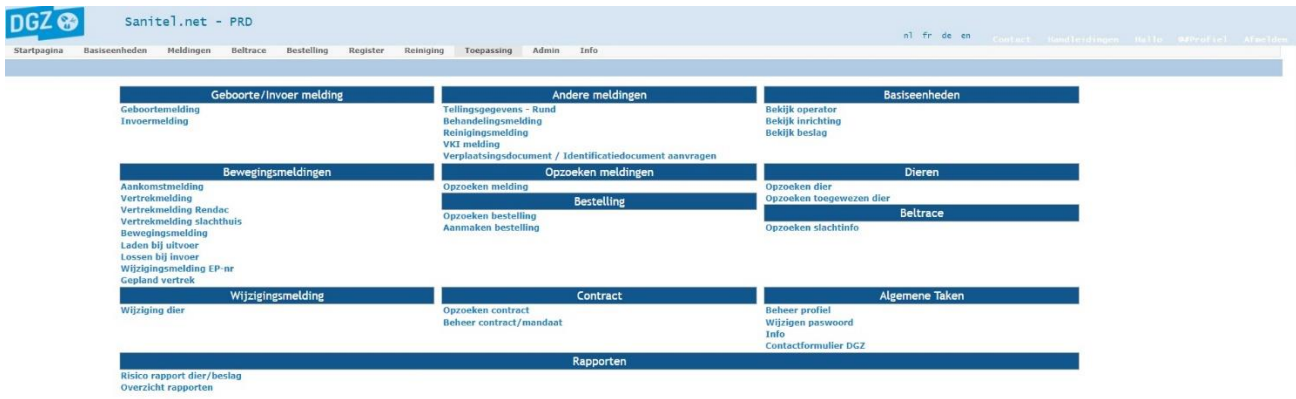

*Je kunt vanuit eender welke pagina terugkeren naar deze startpagina door bovenaan te klikken op Sanitel.Net-PRD*

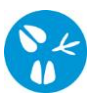

Per actie is er een handleiding voorzien. Deze vindt u terug door op de homepagina [www.dgz.be](http://www.dgz.be/) door te klikken op op 'MIJN DGZ'. Onder de knop 'START VEEPORTAAL' kan u per diersoort de handleidingen raadplegen.

#### **START VEEPORTAAL**

- Login aanvragen
- Wachtwoord vergeten
- Handleidingen rundvee
- Handleidingen varkens
- · Handleidingen schapen, geiten, herten
- · Handleidingen pluimvee en konijnen

### **2. Het paswoord wijzigen**

Indien je het paswoord wilt wijzigen, klik je in het hoofdmenu op **'Wijzigen paswoord'.**

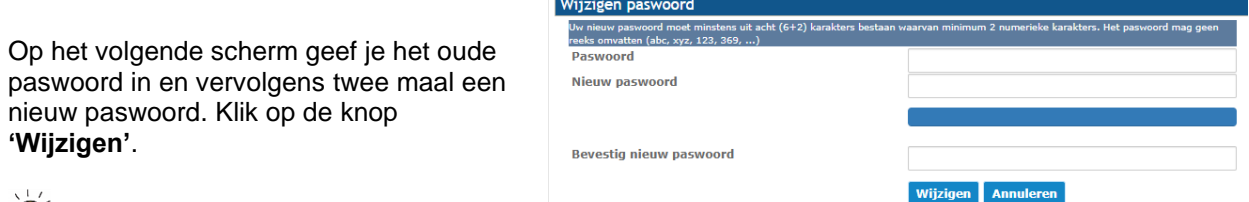

#### *Het nieuwe paswoord moet bestaan uit*

*minimum 8 karakters, waarvan minimum 2 cijfers. Het paswoord mag ook geen opvolgende reeks bevatten (abc, xyz, 123, 369, …)*

### **3. Aanpassen van je profiel**

Als je voor meerdere diersoorten over een beslagnummer beschikt, dan vind je links onderaan de startpagina van Veeportaal een icoontje per diersoort waarvoor je geregistreerd bent.

Wil je een melding of bestelling registreren voor een bepaalde diersoort, dan klik je op het icoontje van de betreffende diersoort.

Op onderstaand voorbeeld zie je dat de veehouder in kwestie een beslagnummer heeft voor de diersoorten rundvee, varkens, pluimvee, loopvogels, schapen, geiten, herten, kameelachtigen en konijnen. In dit voorbeeld is de diersoort rundvee geselecteerd.

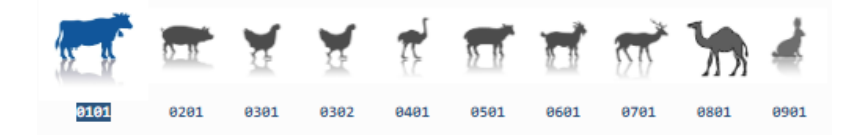